## Övningsuppgifter

Enheten för stora olyckor

maj 2019

## MSB RIB Lupp

- 1. Gå till Inställningar och se vilka val man kan göra
- 2. Lägg till några nya signaturer
- 3. Gå till Statustablån och välj vilka stationer som skall visas
- 4. Justera fönstren så att dessa passar för dig och spara din inställning för bara dig
- 5. Skapa tre nya och helt valfria insatser på valfritt sätt.

6. För in resurser i alla insatser, först till larmade och skapa därefter - ny skadeplats - ny sektor - ny ledningsplats - ny brytpunkt – dra resurserna till de olika platserna samt att några är framme på olycksplats

7. Filtrera och gruppera Dagboken efter insatserna

8. På valfri insats - Skapa en ny anteckning - Skapa ett nytt beslut - Skapa en ny lägesrapport

- 9. Justera en anteckning
- 10. Radera en anteckning
- 11. Sök efter ett fordon som du lagt in på en insats med sökfunktionen
- 12. Skapa ny lägesrapport genom lägestablån
- 13. Skapa ett nytt beslut, ingrepp i annans rätt
- 14. Avsluta räddningstjänsten på valfri insats utan att avsluta insatsen
- 15. Återuppta räddningstjänsten på den avslutade insatsen
- 16. Redigera valfritt fordon i enhetsregistret
- 17. Sätt valfri status på valfritt fordon utan att flytta fordonet till eller inom en insats

Kontakta oss: Tel: 0771-240 240 registrator@msb.se www.msb.se

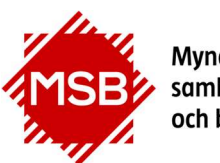

- 18. Avsluta räddningstjänst och insats på alla skapade händelser
- 19. Kontrollera att alla enheter är återförda, radera dagboken och återställ fönster till standardvisning

## Tänk på att använda programmets inbyggda hjälp via tangenten F1, för att lösa uppgifterna!

Kontakta oss: Tel: 0771-240 240 registrator@msb.se www.msb.se

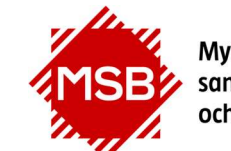

Myndigheten för<br>samhällsskydd<br>och beredskap